# Aeron C-101

# Preamplificatore valvolare, DAC e amplificatore per cuffia Manuale di istruzioni

#### A. AVVISO

● Si consiglia vivamente di eseguire il backup di tutti i dati del disco rigido prima di installare il prodotto sul computer. Non siamo responsabili per eventuali perdite di dati dovute a impropria installazione, uso improprio, abuso o negligenza.

#### B. INTRODUZIONE

Il DAC audio USB PCM / DSD a 384 KHz / 32 bit è un sistema di riproduzione audio ultra trasparente di livello master digitale. Questo DAC è in grado di decodificare il segnale audio PCM ad alta risoluzione fino a 384 kHz e segnale audio DSD (fino a 128xDSD). Il DAC ti permette di bypassare la scheda audio o uscita cuffie del tuo computer e inviare segnali audio digitali tramite l'interfaccia USB. Con questa perfetta interfaccia digitale tra il tuo computer e il sistema musicale, la qualità del suono è spinta al più alto livello ottenibile.

#### C. CARATTERISTICHE E SPECIFICHE

- Supporta la riproduzione DSD 2.8 / 5.6MHz
- Supporta la riproduzione PCM 384kHz / 32bit
- Supporta DSD nativo o DoP
- Modalità di trasferimento asincrona
- Funziona con Apple (con kit fotocamera) e dispositivi portatili Android (con adattatore OTG)
- Max. Potenza di uscita cuffie (a 1kHz e singolo canale):
- $-210$  mW / 16  $\Omega$
- 190 mW / 32  $\Omega$
- Gamma impedenza cuffie:  $16 \div 600 \Omega$
- DAC di alta qualità ES9018Q2C
- L'amplificatore a valvole 12AU7 offre una riproduzione audio cristallina
- Amplificatore per cuffie di alta qualità
- Controllo toni : Alti-Medi-Bassi
	- Alti
	- Gamma di controllo: 3kHz÷20kHz
	- Intervallo di regolazione: da -12 dB a +12 dB Medi
	- Gamma di controllo: 200Hz÷4kHz
	- Intervallo di regolazione: da -10 dB a +10 dB Bassi
	- Gamma di controllo: 20÷250Hz
	- Intervallo di regolazione: da -14 dB a +14 dB
- Controllo del bilanciamento dei canali L / R
- Audio: Flat o Loudness
- Ingresso Phono commutabile per cartucce MM / MC
- Controllo del volume analogico
- Supporta ASIO
- Alimentatore esterno DC 24V
- Indicatori LED segnalano la riproduzione di DSD e PCM e l'ingresso selezionato
- Involucro metallico

• Funzione di de-pop integrata per sopprimere il rumore pop durante l'accensione e lo spegnimento del PC

• Sistemi operativi supportati: Windows 10 / 8.x / 7, Vista 32/64-bit, XP 32 bit e MAC OSX

#### D. CONTENUTO DELLA CONFEZIONE

Si prega di verificare se il pacchetto contiene i seguenti elementi:

- Preamplificatore C-101 / amplificatore per cuffie
- Manuale dell'utente
- Cavo USB x 1
- CD driver e software x 1
- Alimentatore da CA a CC 24 V / 2A x 1

Se un elemento è mancante o danneggiato, si prega di contattare il rivenditore il più presto possibile.

#### E. PANORAMICA DEL PRODOTTO

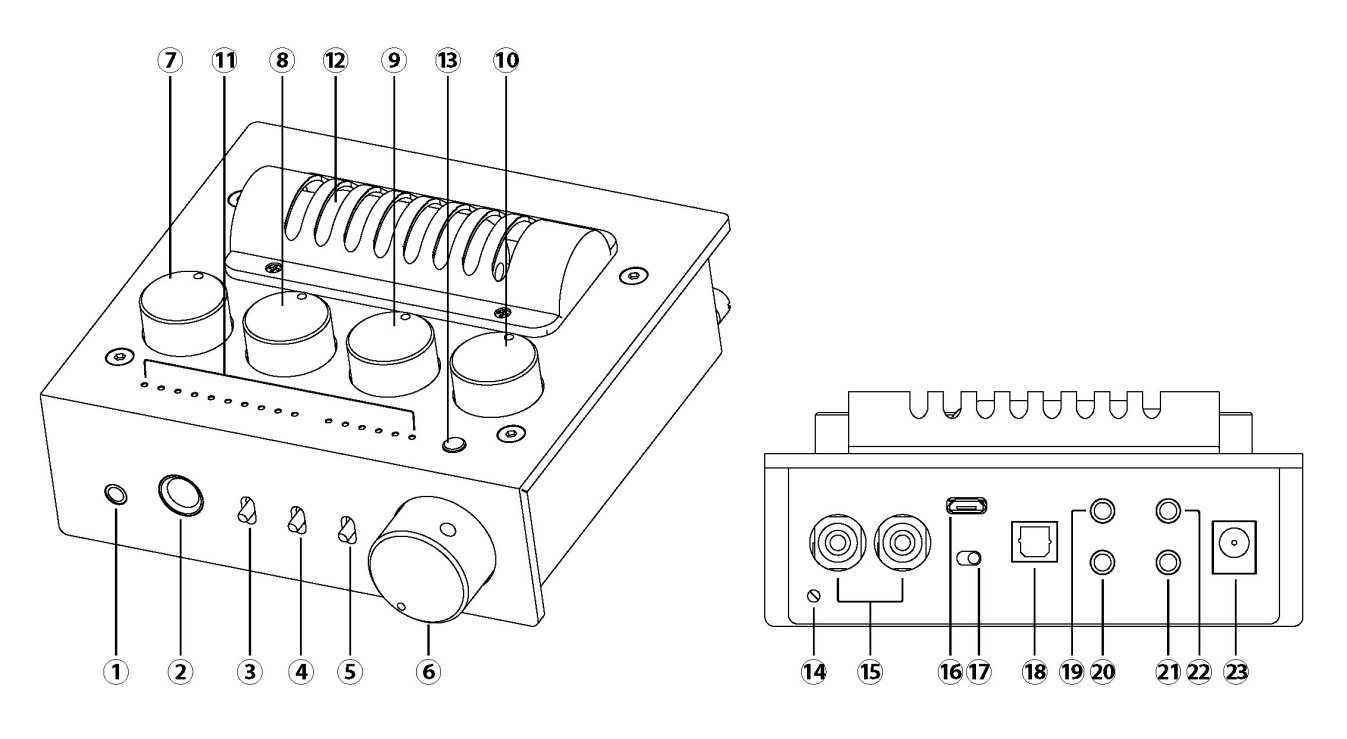

- 1. Uscita cuffie stereo jack da 3,5 mm
- 2. Uscita cuffie stereo jack da 6,3 mm
- 3. Selettore on / off di line out (pre out)
- 4. Selettore on / off di attivazione/esclusione circuito controlli di tono
- 5. Selettore on / off del Loudness (compensazione risposta frequenza ai bassi volumi)
- 6. Interruttore di accensione / spegnimento e controllo del volume
- 7. Manopola di controllo del bilanciamento dei canali audio
- 8. Manopola di regolazione del livello degli alti
- 9. Manopola di regolazione del livello dei medi
- 10. Manopola di regolazione del livello dei bassi

11. Spie LED per indicare il tipo di flusso audio USB: PCM, DSD, la frequenza di campionamento e l'ingresso selezionato.

- 12. Valvola 12AU7
- 13. Tasto selezione ingressi
- 14. Vite per messa a terra giradischi
- 15. Ingresso phono per giradischi
- 16. Ingresso USB
- 17. Selettore modifica ingresso phono per cartuccia giradischi MM o MC
- 18. Ingresso ottico S/PDIF
- 19. Ingresso di linea
- 20. Uscita per subwoofer
- 21. Uscite pre da 3,5 mm e uscita S/PDIF
- 22. Ingresso Aux
- 23. Ingresso per alimentatore DC 24V

F. INSTALLAZIONE DEL DRIVER solo per **Windows** (in assenza del CD scaricare dalla rete)

Installazione del driver Windows 10 / 8.1 / 8 / 7 / Vista 32/64-bit e XP a 32 bit:

1. Inserire il CD del driver nell'unità ottica. Supponiamo che la lettera dell'unità ottica sia D:.

- 2. Vai alla cartella dei driver D: \ Savitech \ SA9227
- 3. Fare doppio clic su "setup.exe"

4. L'installazione guidata ti guiderà attraverso il processo di installazione. Si prega di seguire sullo schermo istruzioni fino al completamento dell'installazione.

Per **Mac OS**, non è richiesta l'installazione di driver.

#### G. INSTALLAZIONE di **JRIVER MEDIA CENTER** (software consigliato per file ad alta risoluzione) (in assenza del CD scaricare dalla rete: https://www.jriver.com/download.html)

Dopo aver installato correttamente il driver, installare la versione di prova di JRiver Media Centre che è inclusa nel CD in dotazione per riprodurre la musica ad alta risoluzione. Prima di installare il software JRiver Media Centre, assicurati che il tuo computer soddisfi i requisiti minimi di sistema elencati di seguito:

- 4 GB di RAM o più,
- Windows XP o successivo / OS X 10.6 o successivo.

#### *Installazione di JRiver Media Center su Sistema operativo Windows*

1. Inserire il CD del driver nell'unità ottica (o aprire il file scaricato dal sito). Supponiamo che la lettera dell'unità ottica sia D :.

- 2. Vai alla cartella dei driver D: \ JRiver \ Windows \
- 3. Fare doppio clic sul file eseguibile.

4. L'installazione guidata ti guiderà attraverso il processo di installazione. Segui le istruzioni fino al completamento dell'installazione.

#### *Impostazione DoP di JRiver Media Center DSD su sistema operativo Windows:*

Suggeriamo all'utente di scegliere la modalità DoP per la riproduzione del DSD in JRiver Media Center software per avere la migliore esperienza di qualità musicale:

1. Collega l'ingresso DAC audio USB DSD a 384 KHz / 32 bit del C-101 ad una porta USB 2.0 del tuo PC (una porta USB con buona integrità del segnale USB è preferibile per la riproduzione di musica ad alta risoluzione)

2. Apri JRiver Media Center. All'interno di JRiver Media Center individuare e FARE CLIC SU Player

e seleziona OPZIONI DI RIPRODUZIONE (Playback Options) nella parte superiore dello schermo. 3. CLICCA la scheda AUDIO

4. In Dispositivo audio, scegliere audio USB DSD a 384 KHz / 32 bit [ASIO].

5. Rimanere nella scheda Audio Fare clic su Impostazioni dispositivo.

6. All'interno della finestra di dialogo Impostazioni dispositivo in Strumenti TAB selezionare (V): "DSD bitstream in DoP format". Fare clic su OK per accettare le modifiche.

7. Vai alla scheda Audio e clicca su Impostazioni.

8. Sotto Impostazioni, fare clic sulla casella Bitstreaming e selezionare Personalizza (Custom)...

9. All'interno della finestra di dialogo Formati di Bitstreaming, selezionare solo la casella DSD. Clicca OK.

10. Ora sei configurato per lo streaming di file DSD e persino di file PCM 384KHz / 32bit direttamente sul DAC Audio DSD USB del tuo Aeron C-101.

### *Installazione di JRiver Media Center su MAC OS*

1. Inserire il CD del driver nell'unità ottica o aprire il file scaricato dal sito.

2. Vai alla cartella del driver \ JRiver \ Mac \

3. Installare il file del pacchetto nella cartella

4. L'installazione guidata ti guiderà attraverso il processo di installazione. Segui le istruzioni fino al completamento dell'installazione.

## *Impostazione DSD JRiver Media Center su MAC OS*

1. Collega l'ingresso DAC audio USB DSD a 384 KHz / 32 bit del C-101 ad una porta USB 2.0 del MAC (la porta USB con buona integrità del segnale USB è preferibile per la riproduzione di musica ad alta risoluzione).

2. Apri JRiver Media Center. All'interno di JRiver Media Center individuare e FARE CLIC SU Player e seleziona OPZIONI DI RIPRODUZIONE (Playback Options) nella parte superiore dello schermo.

3. CLICCA la scheda AUDIO

4. In Dispositivo audio (Audio Device), selezionare Aeron C-101 [Core Audio].

5. Rimanere all'interno della scheda Audio sotto Dispositivo audio (Audio Device) e fare clic su Impostazioni dispositivo (Device settings).

6. All'interno della finestra di dialogo Impostazioni dispositivo. Seleziona "Apri dispositivo con accesso esclusivo" (Open device with exclusive access) e fai clic su OK.

7. Nella scheda Audio, selezionare la scheda Impostazioni, fare clic su Impostazioni Bitstreaming e selezionare Personalizza (Custom) ...

8. Nella finestra di dialogo Formati di Bitstreaming (Bitstreaming Formats), selezionare la casella DSD e poi CLICCA OK e poi ancora OK nella finestra di dialogo Options.

9. Chiudi le opzioni di riproduzione JRiver e inizia a riprodurre i file DSD e PCM direttamente da Computer.

(istruzioni versione ottobre 2019)

**Distributore esclusivo per l'Europa**

Audio4Stereoland - www.aeron-audio.it - www.a4s.info - email: info@aeron-audio.it info@a4s.info